円弧の階段を作成してみましょう。

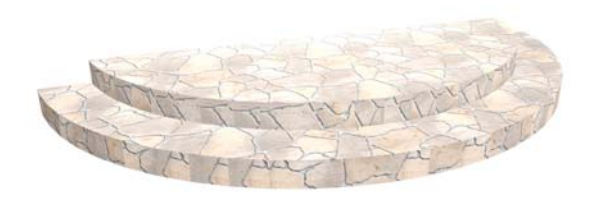

## 円弧の階段を作成する方法

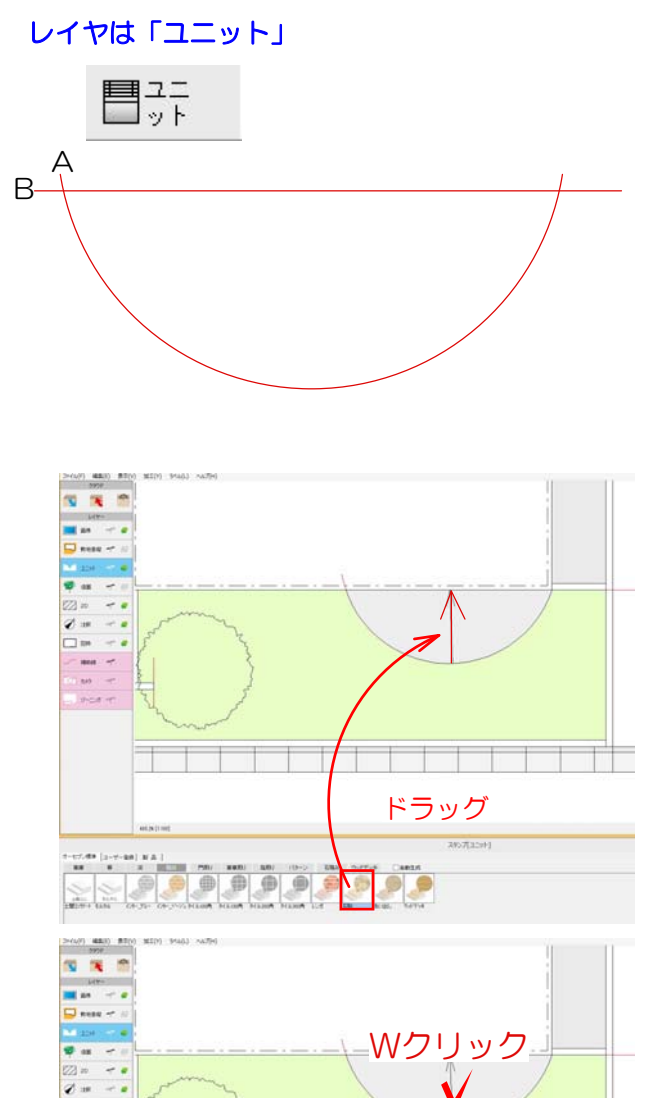

 $\begin{array}{l} \square\, m \rightarrow \\ \square\, m \rightarrow \\ \square\, m \rightarrow \\ \square\, m \rightarrow \\ \square\, m \rightarrow \end{array}$ 

## 1 補助線を配置

1-1:補助線をA~Bまで配置して階段の形を 作成します。

## 2 階段を配置・設定

2-1:階段ユニットをドラッグで配置します ※左図の矢印の位置になるよう配置してくだ さい。

2-2:階段をWクリックで起動します。

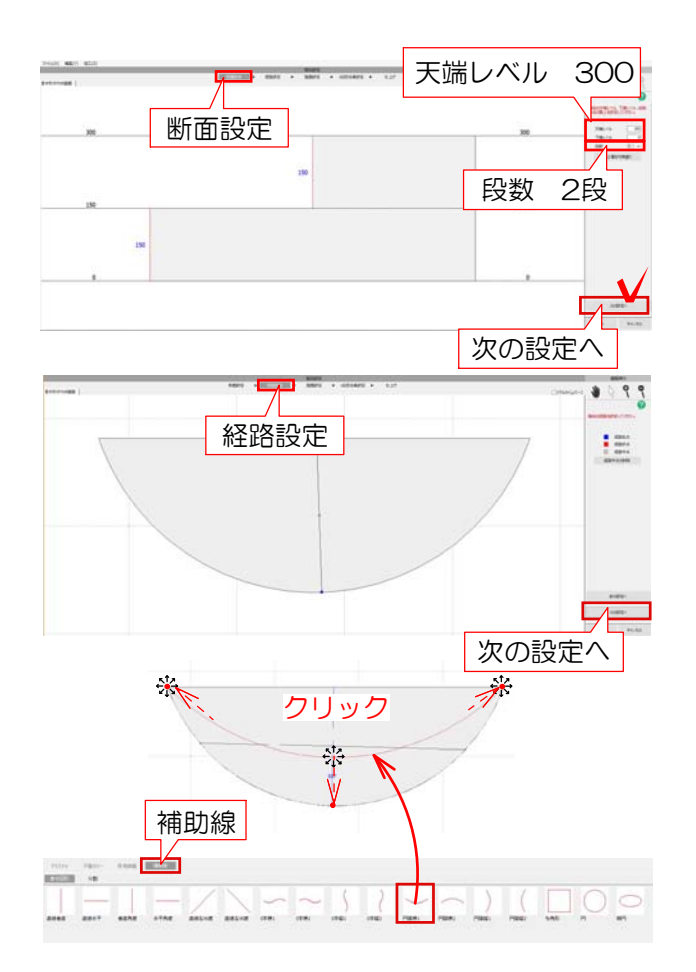

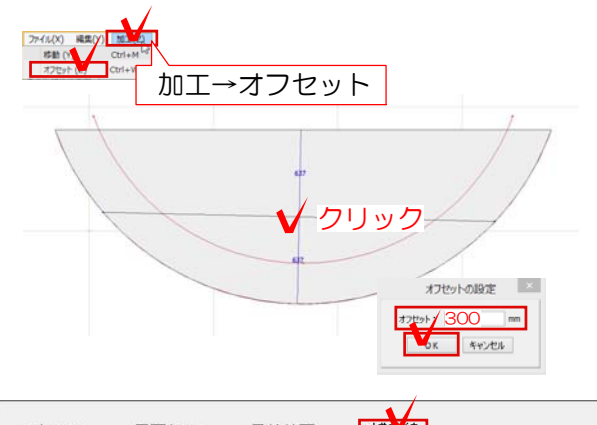

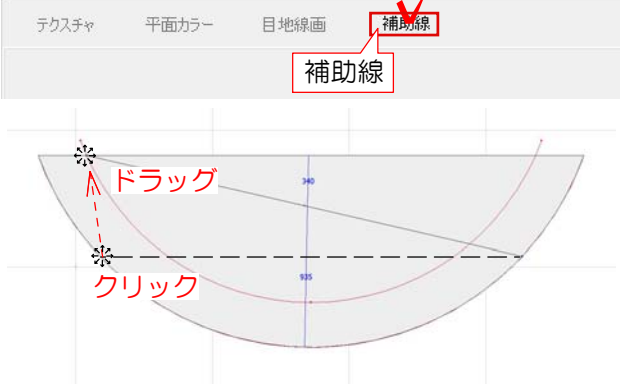

2-3:断面設定で天端レベル300・段数2段 を入力し、次の設定へを選択します。

2-4:経路設定は今回何も設定せず次の設定 へを選択します。

2-5:補助線ボタンをクリックし、円弧横1を ドラッグして配置します。補助線の先端をク リックで選択し、補助線の左端の点を階段の 左上の角に、右端の点を階段の右上の角に配 置します。真ん中の点も同じくクリックで選 択し、外側の円弧の形に添って配置します。 マークの時に作業しましょう。

2-6:2-5で配置した補助線を選択して、左 上の加工からオフセットを選択します。 オフセット設定の数値を300と入力しOKを 選択します。 オフセットしたいところでクリックします。

※今回は上側でクリックします。

2-7:補助線の作業終了後、再度補助線ボタ ンをクリックして解除します。

階段の左側の頂点を選択しドラッグで左上の 補助線のラインに合わせて配置します。

マークの時に作業しましょう。

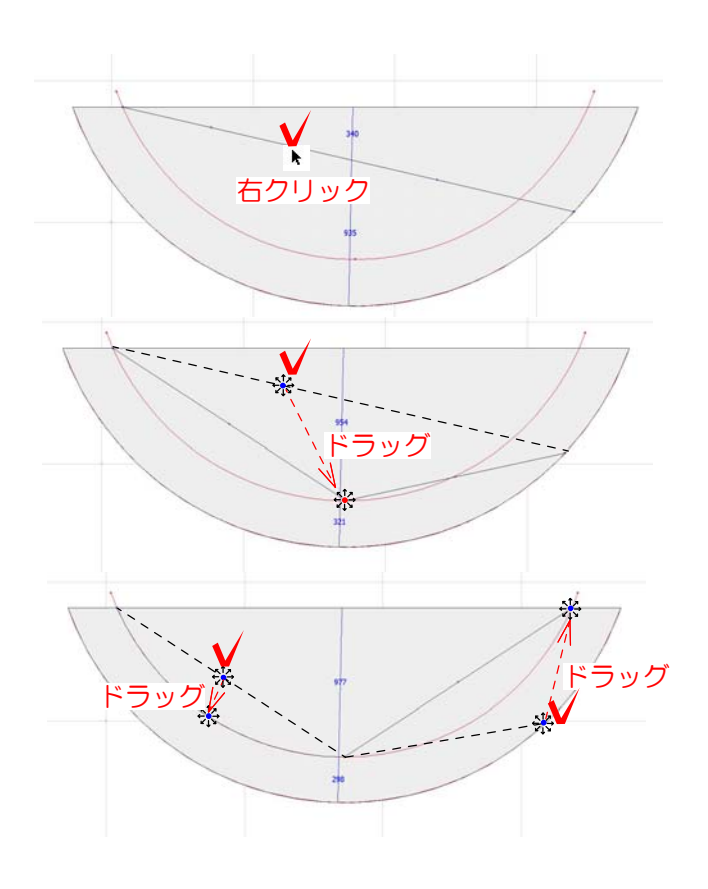

2-8: 斜めの辺の上で ▶マークの時に右クリ ックをして頂点を追加します。 追加した頂点を※マークの時にドラッグで下 右クリック マンダング の補助線の中点に合わせて配置します。

> 2-9:左側の中点をクリックで選択しドラッ グで曲線に合わせます。

> 右側の先端の頂点も左側と同様に右上の補助 線に合わせドラッグで配置します。右側の中 点も左側と同じように曲線に合わせて形を整 えます。

作業後、次の設定へをクリックします。

2-10:1段目段鼻設定は何も設定せずに次の 設定へを選択します。 仕上げでOKを選択して完成です。

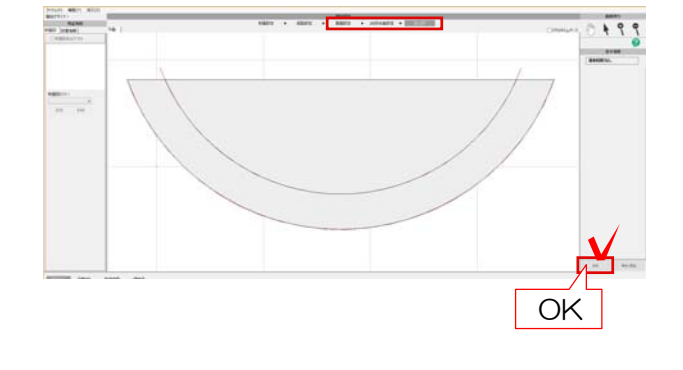